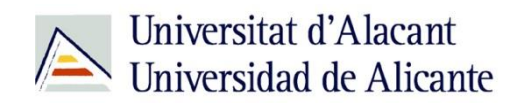

BIBLIOTECA UNIVERSITARIA

# **Catálogo UA avanzado**

**Material formativo**

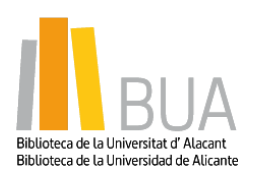

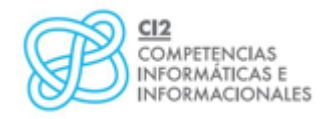

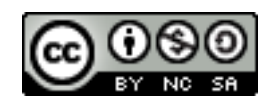

**Reconocimiento – NoComercial-CompartirIgual (By-ns-sa)**: No se permite un uso comercial de la obra original ni de las posibles obras derivadas, la distribución de las cuales se debe hacer con una licencia igual a la que regula la obra original.

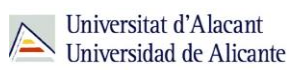

## **Para empezar**

Como viste en el nivel básico de este curso, el catálogo permite acceder a la información sobre los documentos, tanto impresos como electrónicos, que constituyen la colección de la Biblioteca Universitaria.

Para que puedas mejorar tus búsquedas en el catálogo, vamos a ver estos cuatro tipos de búsqueda:

- Búsqueda **por materias**
- Búsqueda **avanzada**
- Búsqueda de **revistas**
- Búsqueda de **libros electrónicos**

## **Acceso al catálogo**

Desde la página web de la Biblioteca Universitaria tienes dos vías de acceso al catálogo:

■ Un acceso directo desde el cuadro de búsqueda de la zona central de la página web

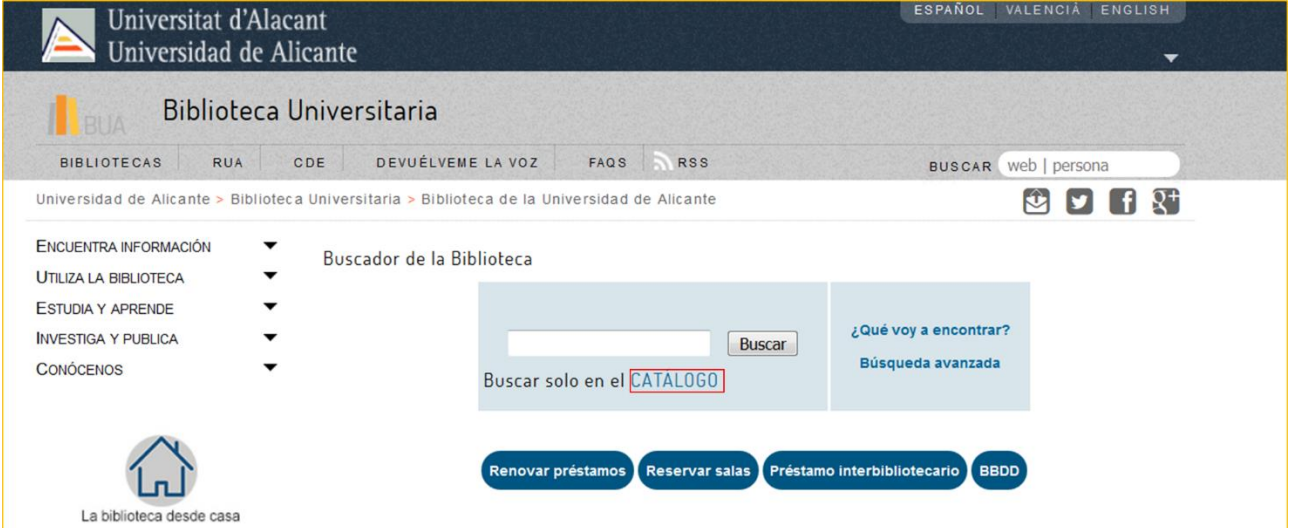

Seleccionando, del epígrafe **Encuentra información** del menú principal de la izquierda, el subepígrafe **Catálogo**

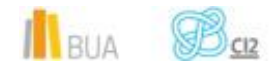

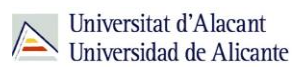

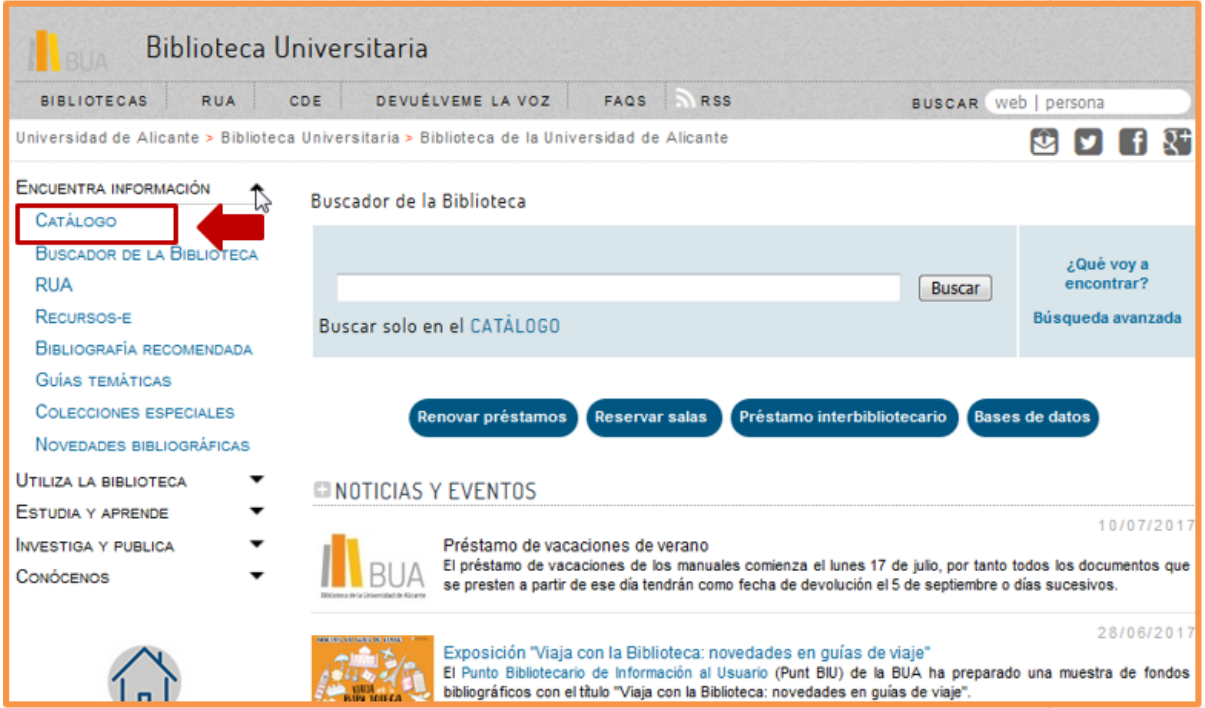

# **Búsqueda por materias**

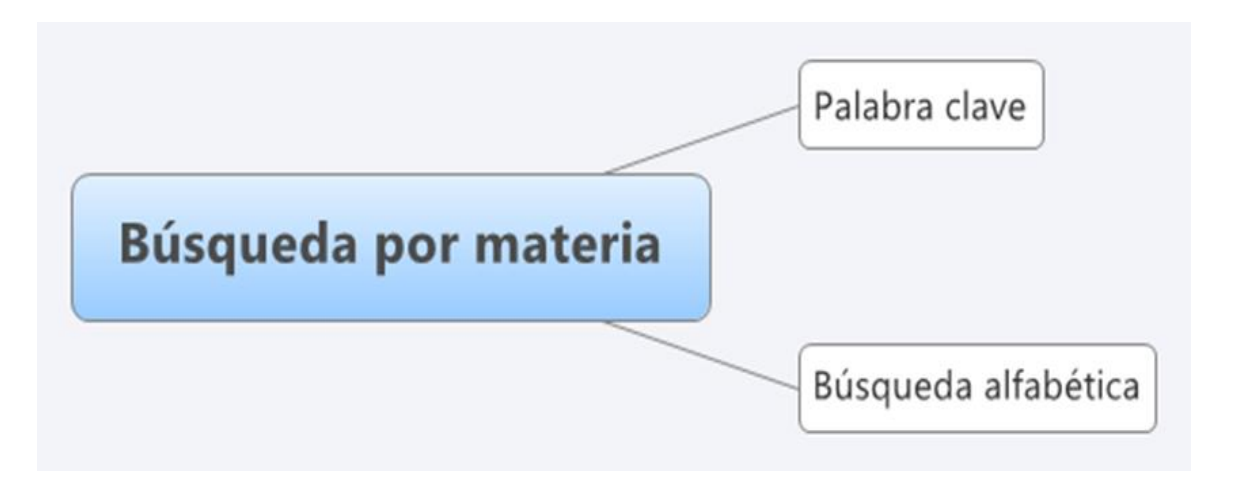

**Encabezamiento de materia o materia: término que representa el tema de un documento**

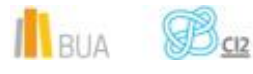

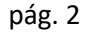

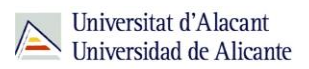

En muchas ocasiones hay documentos que tratan sobre un tema pero su título no contiene el término de búsqueda. La búsqueda por materias te permitirá localizar el mayor número de documentos adecuados al tema de tu búsqueda.

Además, un mismo término puede tener diversos significados y al utilizarlo para hacer una búsqueda por título, puedes recuperar documentos que no te interesen. La búsqueda por materia te permite recuperar documentos pertinentes.

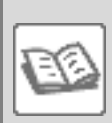

## EJEMPLO

Si en el catálogo buscas *historia* en el campo título, obtendrás documentos de temática muy diversa (historia económica, historia natural, prehistoria y, en general, todo lo relacionado con la evolución histórica de las distintas disciplinas). Compruébalo [aquí](http://gaudi.ua.es/uhtbin/cgisirsi/0/x/0/05?searchdata1=Historia%7b245%7d)

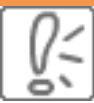

En la búsqueda por materias en el catálogo de la BUA, deben introducirse los términos en **castellano**. Actualmente, el catálogo contiene algunos libros y revistas en formato electrónico que vienen directamente de las editoriales, por lo que tienen las materias en **inglés** (o también, aunque con menos frecuencia, en algún otro idioma como francés). Por ese motivo, podréis recuperar documentos si buscáis por materia utilizando tanto términos en castellano como en inglés.

Como has visto en el diagrama anterior, puedes hacer **la búsqueda por materia** en el catálogo al menos de **dos formas**:

## **Por palabra clave**

En la *búsqueda por palabra clave* recuperarás documentos que contienen el término elegido en el campo materia, ya sea el término exacto o como parte de un término más complejo.

Por ejemplo, *musulmanes*, o como parte de un término más específico *musulmanes usos y costumbres.*

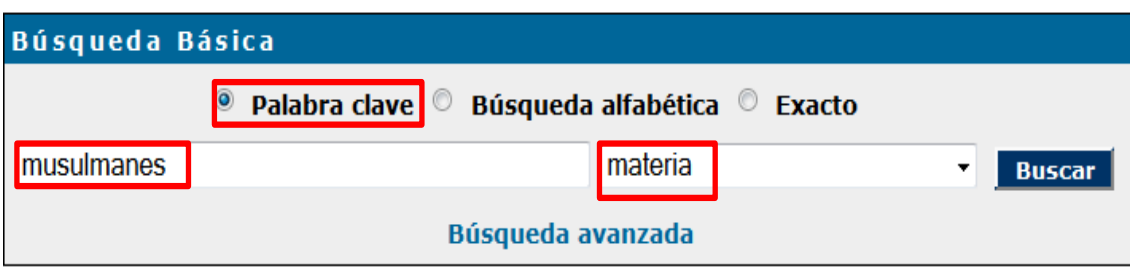

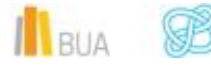

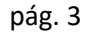

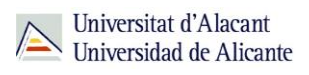

Comprueba aquí los [resultados](http://gaudi.ua.es/uhtbin/cgisirsi/0/x/0/05?searchdata1=musulmanes)

 Si introduces un término que no existe como materia en la búsqueda por palabra clave, el catálogo puede sugerirte términos relacionados que sí están admitidos como materia o un listado de términos próximos alfabéticamente.

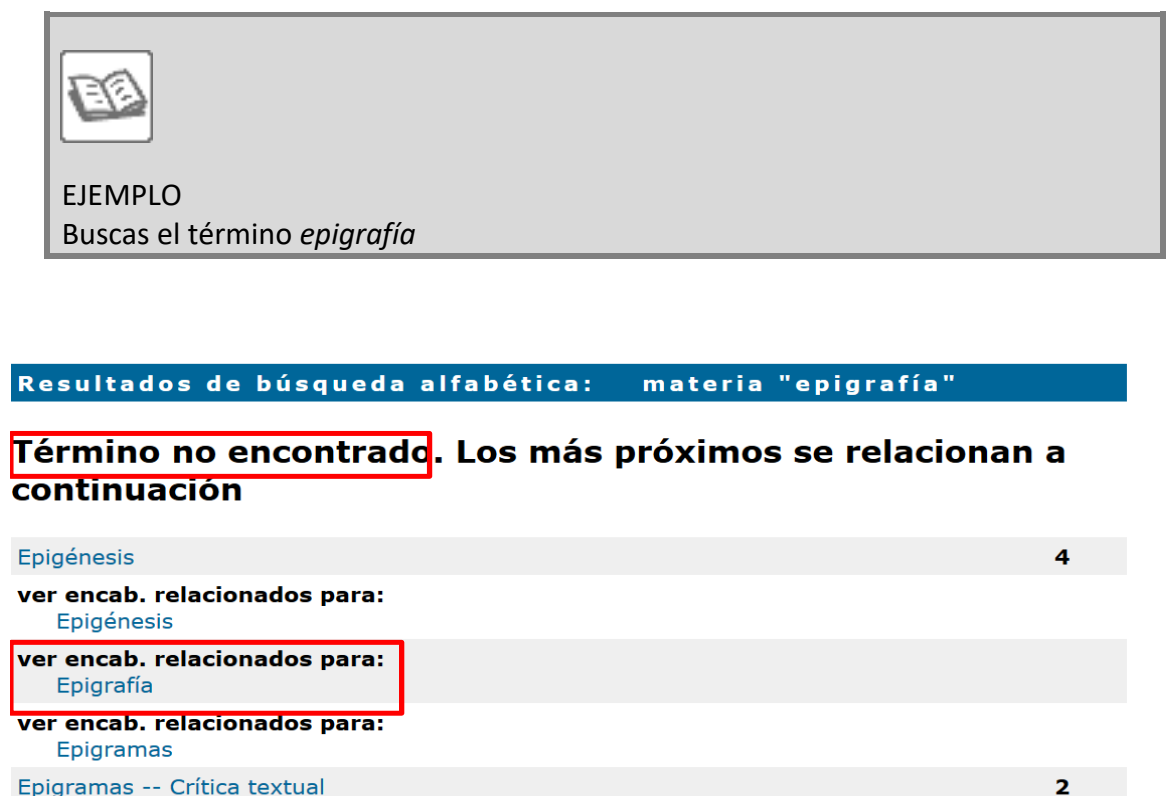

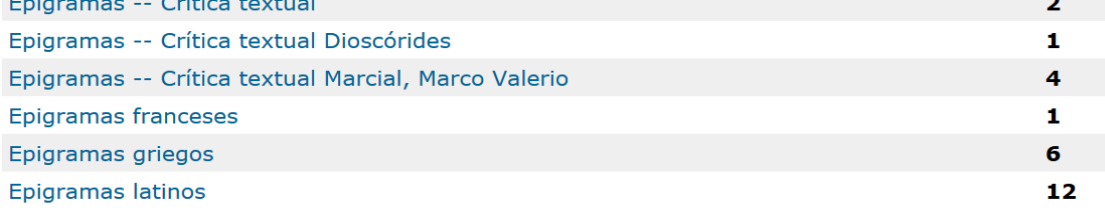

El catálogo te informa de que este término **no** está **admitido** como encabezamiento de materia. Pinchando en el **término no admitido** te conducirá al **término admitido**: *inscripciones*.

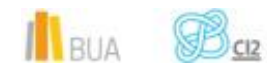

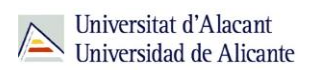

## **Por búsqueda alfabética**

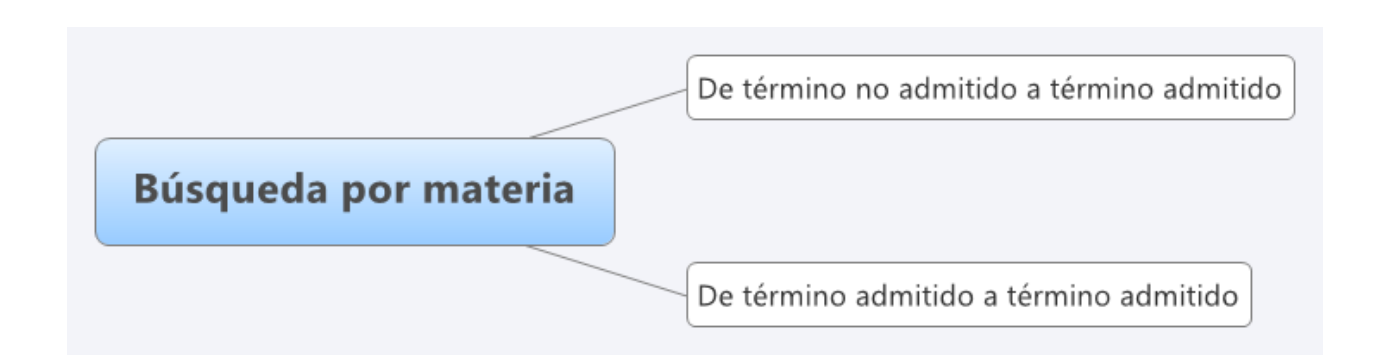

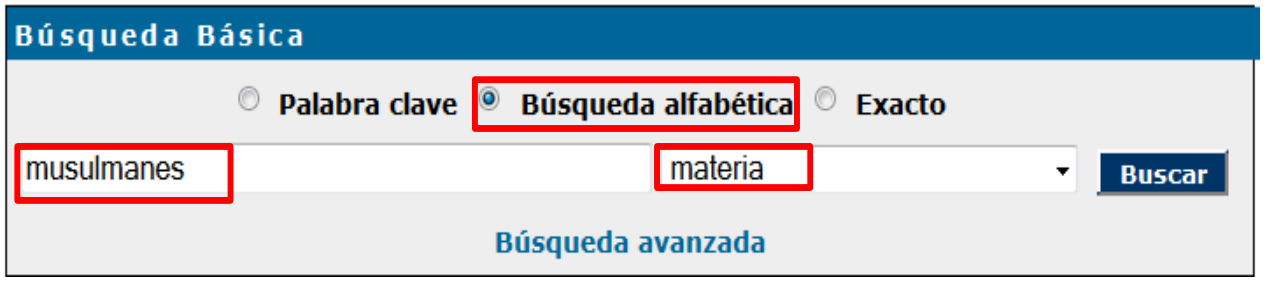

La búsqueda por *Búsqueda alfabética* muestra un listado de términos ordenados alfabéticamente que te servirán para acotar o ampliar tu búsqueda.

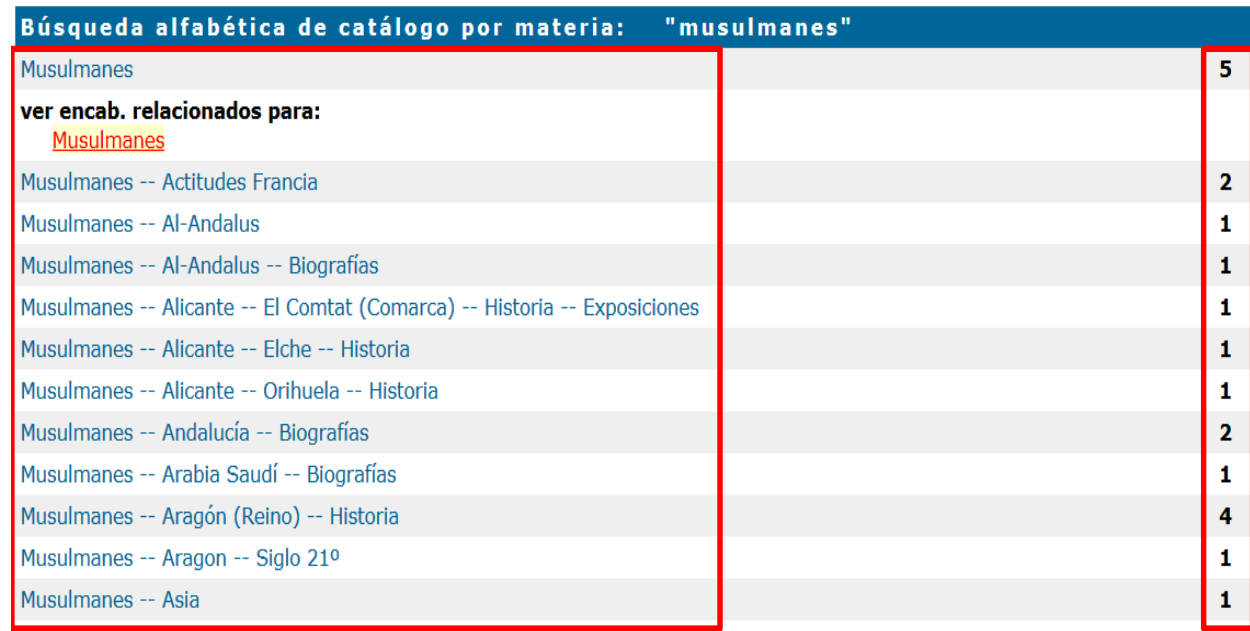

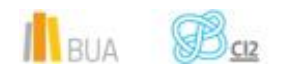

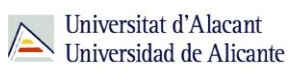

Cada una de las materias que te devuelve la búsqueda por búsqueda alfabética tiene asociado un número de documentos

### **De un término no admitido a un término admitido.**

Si introduces un término que no existe como materia, el catálogo puede sugerirte términos relacionados que **sí** están admitidos como materia (hay casos en los que sólo te ofrece un listado de términos próximos alfabéticamente).

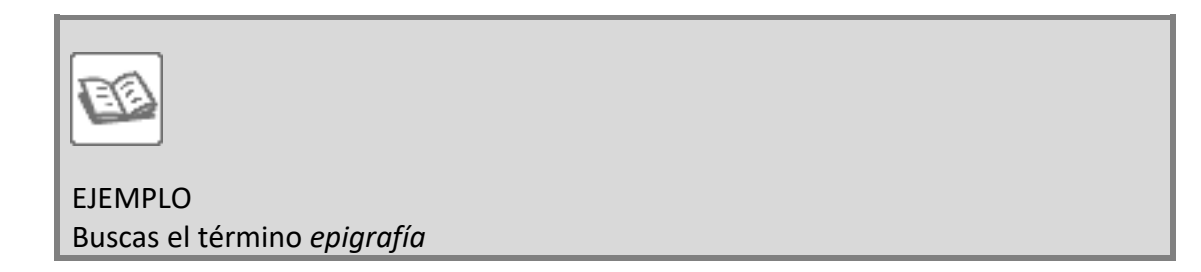

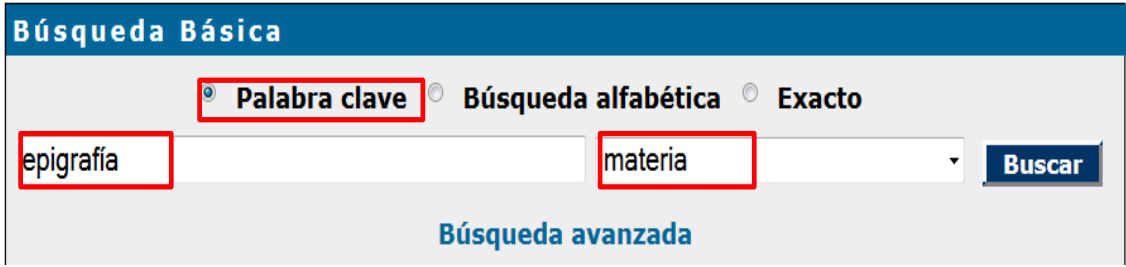

## El **resultado** es:

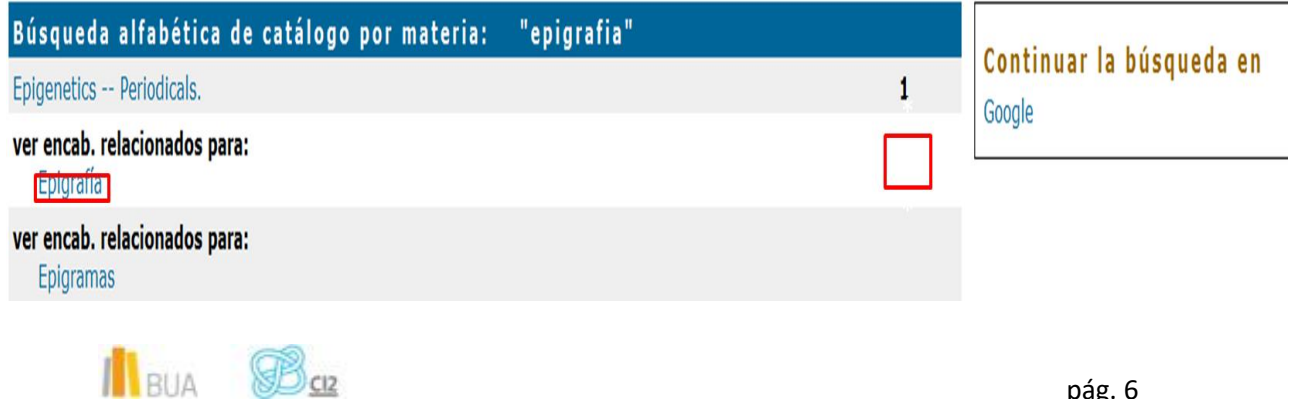

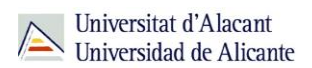

El catálogo te informa de que este término **no** está **admitido** como encabezamiento de materia, porque no tiene documentos asociados (no hay una cifra a la derecha del término) y pinchando sobre él, te proporciona **el término admitido equivalente**: *inscripciones.*

Búsqueda en catálogo por referencia cruzada

Buscar temas relacionados con la materia Epigrafía **Inscripciones** 

Al pinchar sobre el **término admitido**, *inscripciones*, el catálogo te devuelve los documentos relacionados con esta materia.

Comprueba aquí los **[resultados](http://gaudi.ua.es/uhtbin/cgisirsi/0/x/0/05?searchdata1=inscripciones%7b650%7d)**

## **De un término admitido a otro término admitido.**

El catálogo te permite ampliar tu búsqueda y recuperar más resultados.

ŏ١ Al hacer una búsqueda por materia el catálogo permite navegar por referencias relacionadas a través del botón **Referencias cruzadas** que encontrarás en la barra de herramientas.

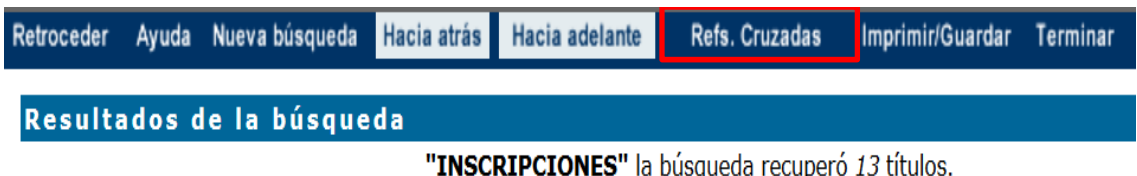

Siguiendo con el ejemplo anterior, si pulsas en el enlace *Referencias cruzadas*, el catálogo te proporcionará otro u otros **términos admitidos:**

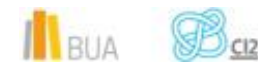

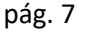

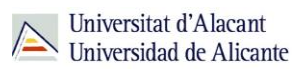

## Búsqueda en catálogo por referencia cruzada

Buscar temas relacionados con la materia Inscripciones Arqueología Ciencias auxiliares de la historia Escritura cuneiforme Escritura pictográfica Grabados rupestres Grafitis Historia antigua Paleografía Sigilografía

De este modo, el catálogo te habrá sugerido una serie de términos relacionados que te van a permitir ampliar la información sobre el tema inicial de tu búsqueda, *inscripciones*. Al pinchar sobre cualquiera de estos términos, obtendrás los registros asociados a esta materia. Por ejemplo, selecciona el término *paleografía*

Compueba aquí los [resultados](http://gaudi.ua.es/uhtbin/cgisirsi/0/x/0/05?searchdata1=paleografía%7b650%7d)

También te proporciona esa información una etiqueta que recuperamos, una vez realizada la búsqueda, a la derecha de la lista de resultados.

> Continuar la búsqueda  $en$ Google Intentar también con estos encabezamientos...... Arqueología Ciencias auxiliares de la historia Escritura cuneiforme Escritura pictográfica Grabados rupestres Graffiti Historia antigua Paleografía Sigilografía

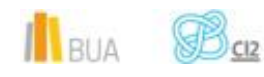

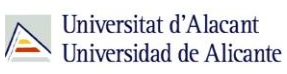

En *Búsqueda alfabética* puedes recuperar, además del término que buscas, otros términos con subencabezamientos

**Los subencabezamientos de materia son términos que delimitan o acotan la materia. En el catálogo los reconocerás porque acompañan a la materia principal y van separados de ella por un guion doble.**

## **Ejemplo:**

# Feudalismo -- Europa -- Historia -- Siglo 13º

Encabezamiento de materia. Con esta materia encontrarás todos los documentos del catálogo que traten sobre el feudalismo

Subencabezamiento geográfico. Con esta materia encontrarás todos los documentos del catálogo que traten sobre el feudalismo en Europa

#### Subencabezamiento

de materia. Con esta materia encontrarás todos los documentos del catálogo que traten sobre la historia del feudalismo en Europa

#### Subencabezamiento de

materia. Con esta materia encontrarás todos los documentos del catálogo que traten sobre la historia del feudalismo en Europa en un período de tiempo determinado

ŏ١

Ten en cuenta que en la búsqueda por materia, los términos de búsqueda pueden escribirse tanto en castellano como en inglés, ya que muchos de los recursos electrónicos incluidos en el catálogo contienen materias en inglés.

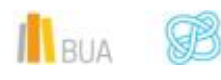

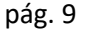

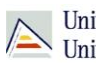

## **Búsqueda avanzada**

**En la búsqueda avanzada combinamos distintos campos de búsqueda y utilizamos los operadores para combinar los términos de nuestra búsqueda y los campos en los que vamos a hacerla.**

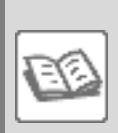

## EJEMPLO

Si quisieras localizar en el catálogo documentos publicados después del año 2000 que traten sobre **civilización medieval**, en cuyo título aparezcan los términos geográficos **Europa, Mediterráneo u Oriente** y además prefieres que estén escritos en **castellano o en catalán o en inglés**, podrías formular tu búsqueda de la siguiente manera:

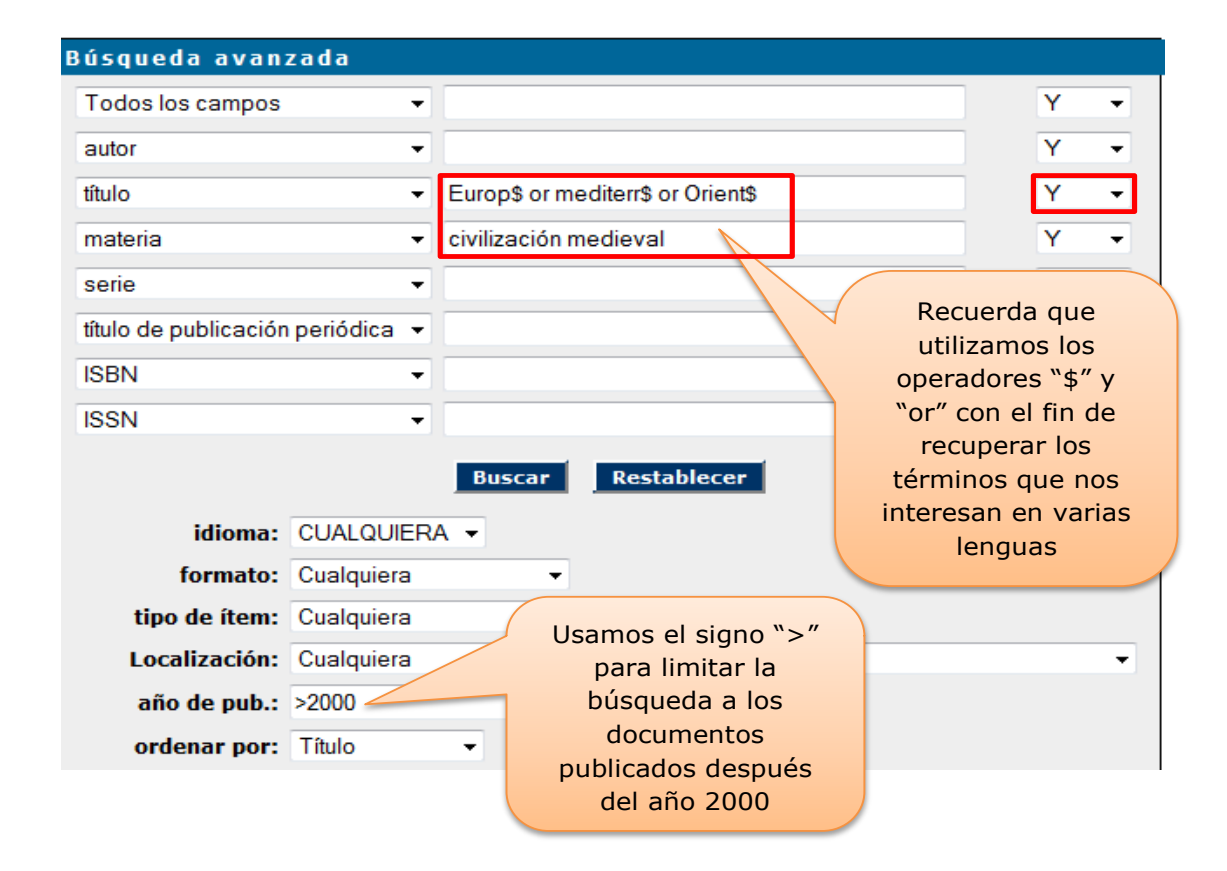

## Comprueba aquí los [resultados](http://gaudi.ua.es/uhtbin/cgisirsi/x/0/x/05?searchdata1=(europ$%7b245%7d%20or%20mediterr$%7b245%7d%20or%20orient$%7b245%7d)%20and%20(civilización%7b650%7d%20same%20medieval%7b650%7d)%20and%20(2001%7b260%7d%20or%202002%7b260%7d%20or%202003%7b260%7d%20or%202004%7b260%7d%20or%202005%7b260%7d%20or%202006%7b260%7d%20or%202007%7b260%7d%20or%202008%7b260%7d%20or%202009%7b260%7d%20or%202010%7b260%7d%20or%202011%7b260%7d%20or%202012%7b260%7d%20or%202013%7b260%7d%20or%202014%7b260%7d))

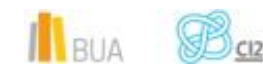

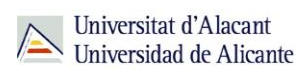

## **Búsqueda y localización de revistas**

En el catálogo también puedes buscar y localizar las revistas en formato impreso y en formato electrónico.

ě١ Puedes localizar revistas en el catálogo mediante:

- **Búsqueda básica**
- **Búsqueda avanzada**

En este curso verás la búsqueda avanzada.

El formulario de búsqueda avanzada te permite localizar revistas combinando diversos campos y utilizando el subencabezamiento de forma *Publicaciones periódicas*.

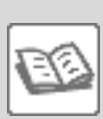

EJEMPLO: Buscas una revista sobre la *edad media*. Sabes que el título contiene la palabra "**medieval**" o algo parecido, que está publicada **en inglés** y que se encuentra en la Biblioteca de Filosofía y Letras, en concreto en la **hemeroteca de la 1ª planta**

Como tienes varios datos para localizar la revista, debes utilizar el formulario de búsqueda avanzada, introduciendo cada término en su campo correspondiente y combinándolos con el operador "Y".

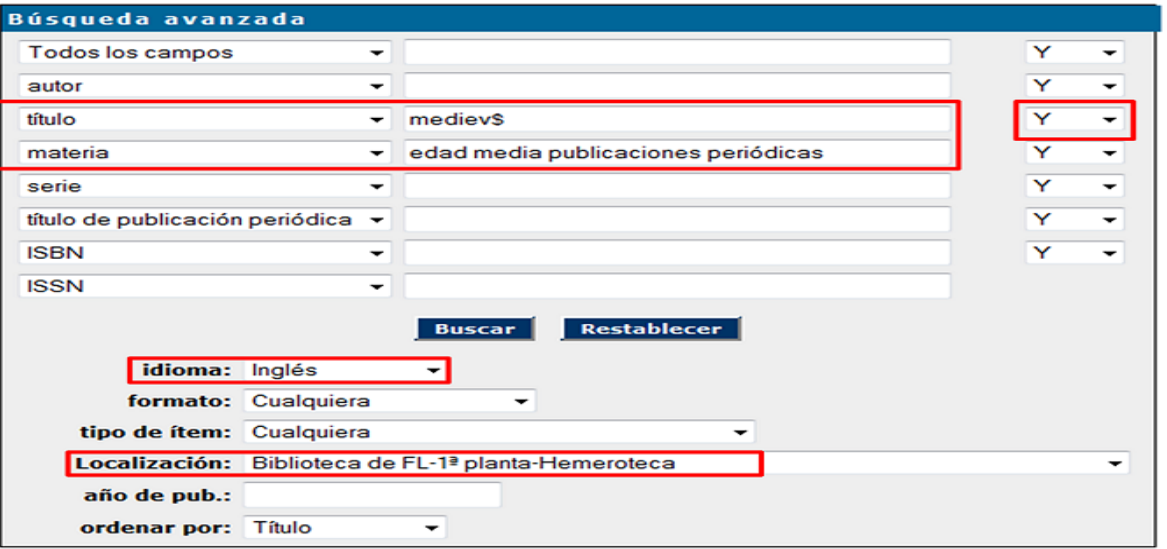

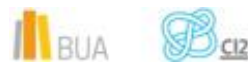

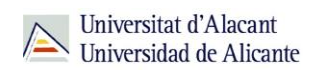

## El catálogo recupera este registro.

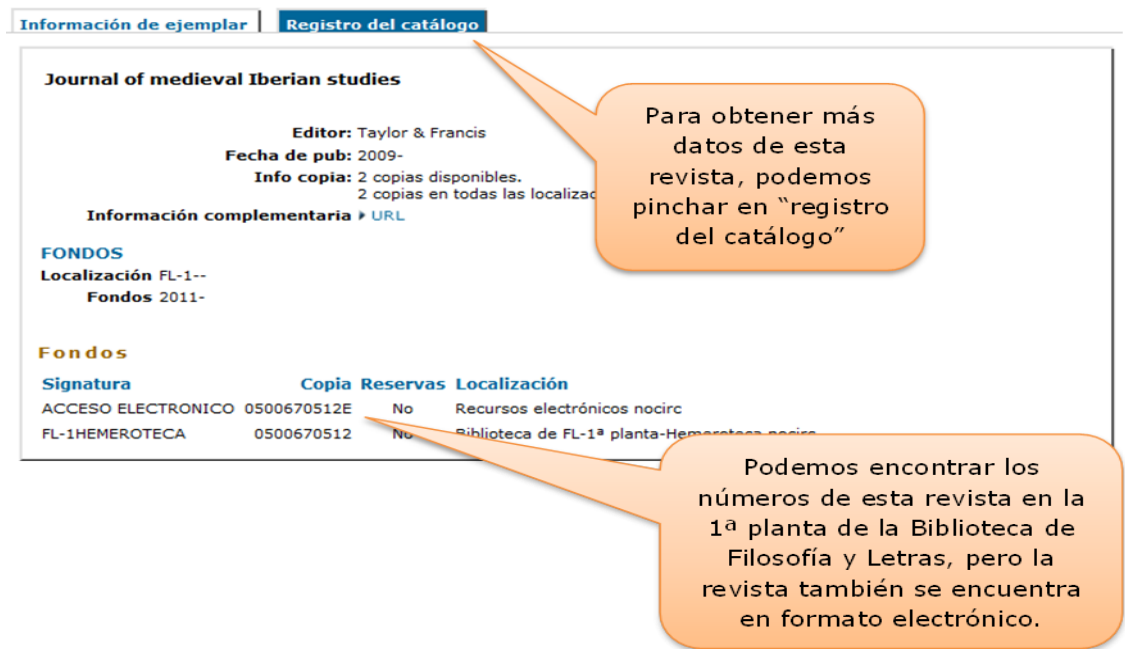

En cuanto a la localización de la revista, ¿cómo interpretamos la información que nos proporciona el registro?

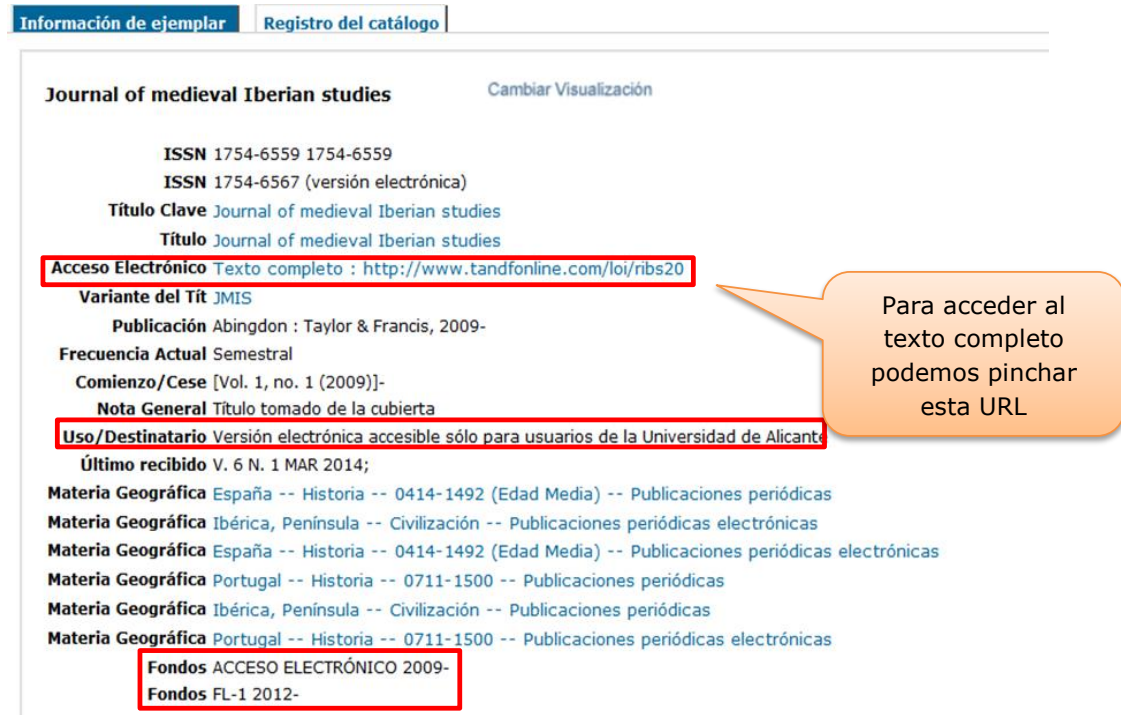

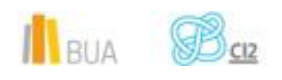

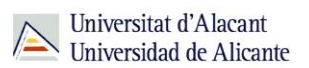

- **Fondos FL-1 2012- Indica que los fondos impresos se pueden consultar en la 1<sup>ª</sup> planta** de la Biblioteca de Filosofía y Letras a partir del año 2012. El guion después del año indica que la colección está activa y completa desde esa fecha.
- ACCESO ELECTRÓNICO: podemos consultar todos los números desde 2009, pero su uso está permitido únicamente para usuarios de la Universidad de Alicante, tal y como se indica en la etiqueta "Uso/Destinatario".

El catálogo también contiene **revistas electrónicas** que están **sólo en formato electrónico**. Principalmente, son revistas suscritas y provienen de los portales de revistas-e y de los editores, por lo que la materia principal suele estar en inglés.

Puedes localizarlas, tanto a través de la **búsqueda básica,** como a través de la **búsqueda avanzada**, utilizando la materia **Publicaciones periódicas electrónicas**.

 Ten en cuenta que algunos editores no nos han proporcionado las materias de las revistas electrónicas contenidas en sus portales, por lo que si haces una búsqueda de revistas electrónicas por materia (en castellano o inglés), no recuperarás todas las que la universidad tiene suscritas

## **Búsqueda básica**

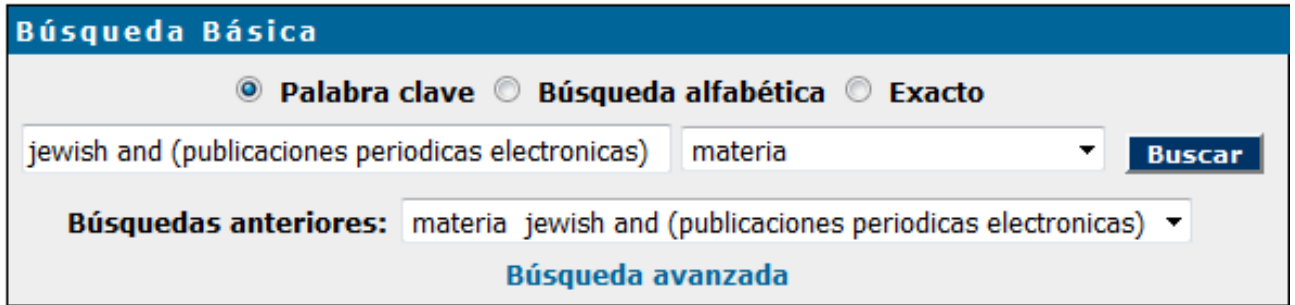

Al hacer esta búsqueda recuperamos estos resultados:

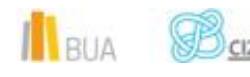

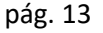

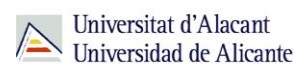

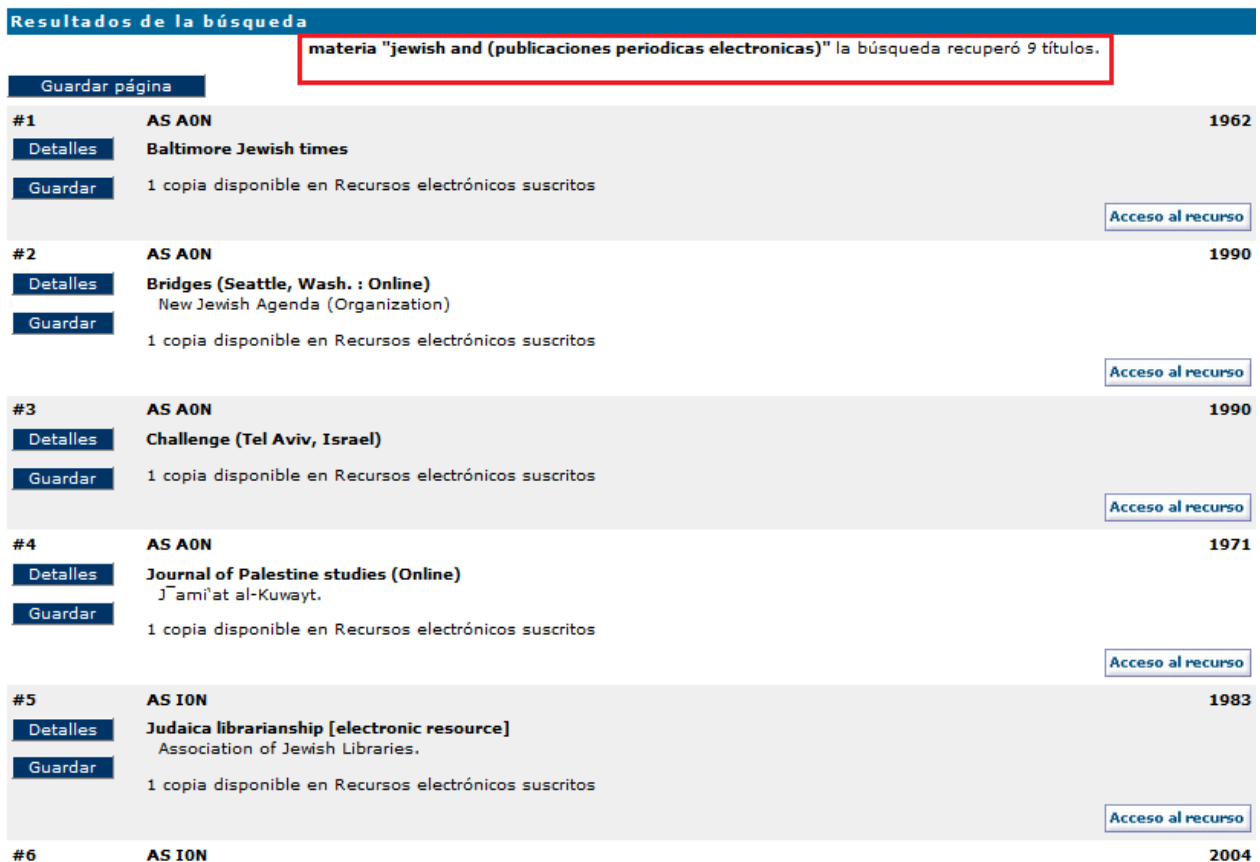

# **Búsqueda avanzada**

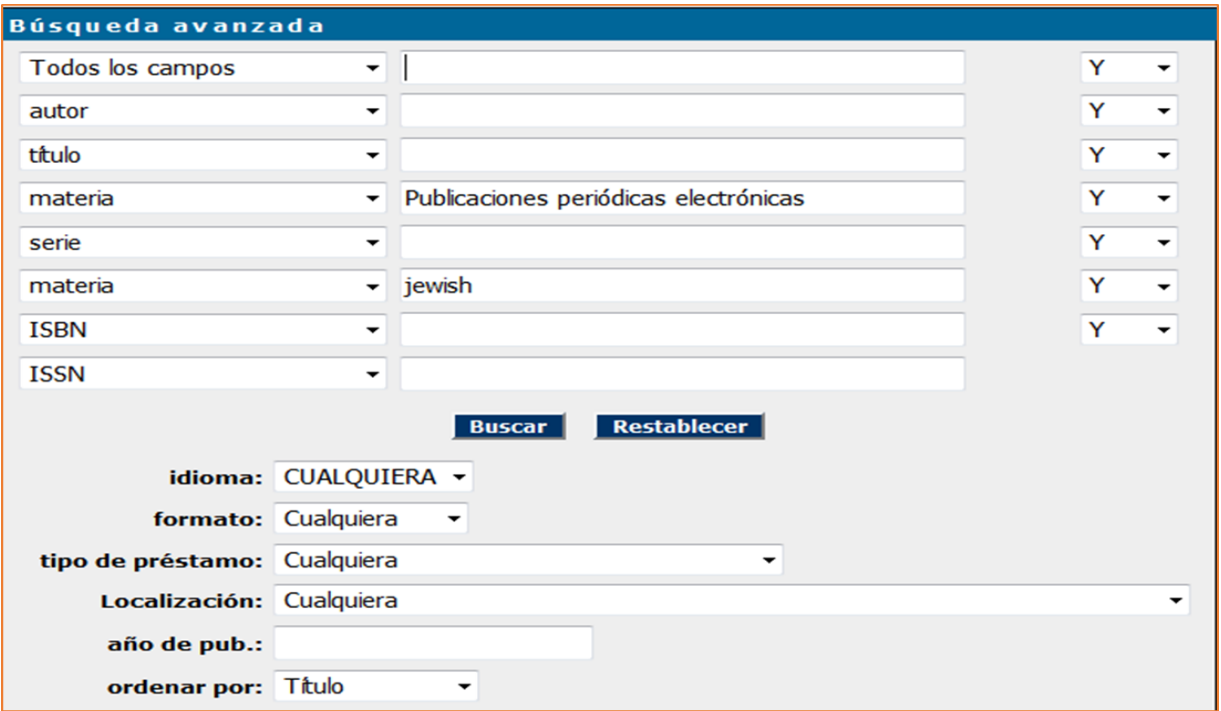

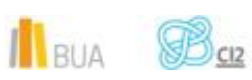

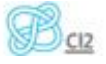

El resultado que obtenemos es el mismo:

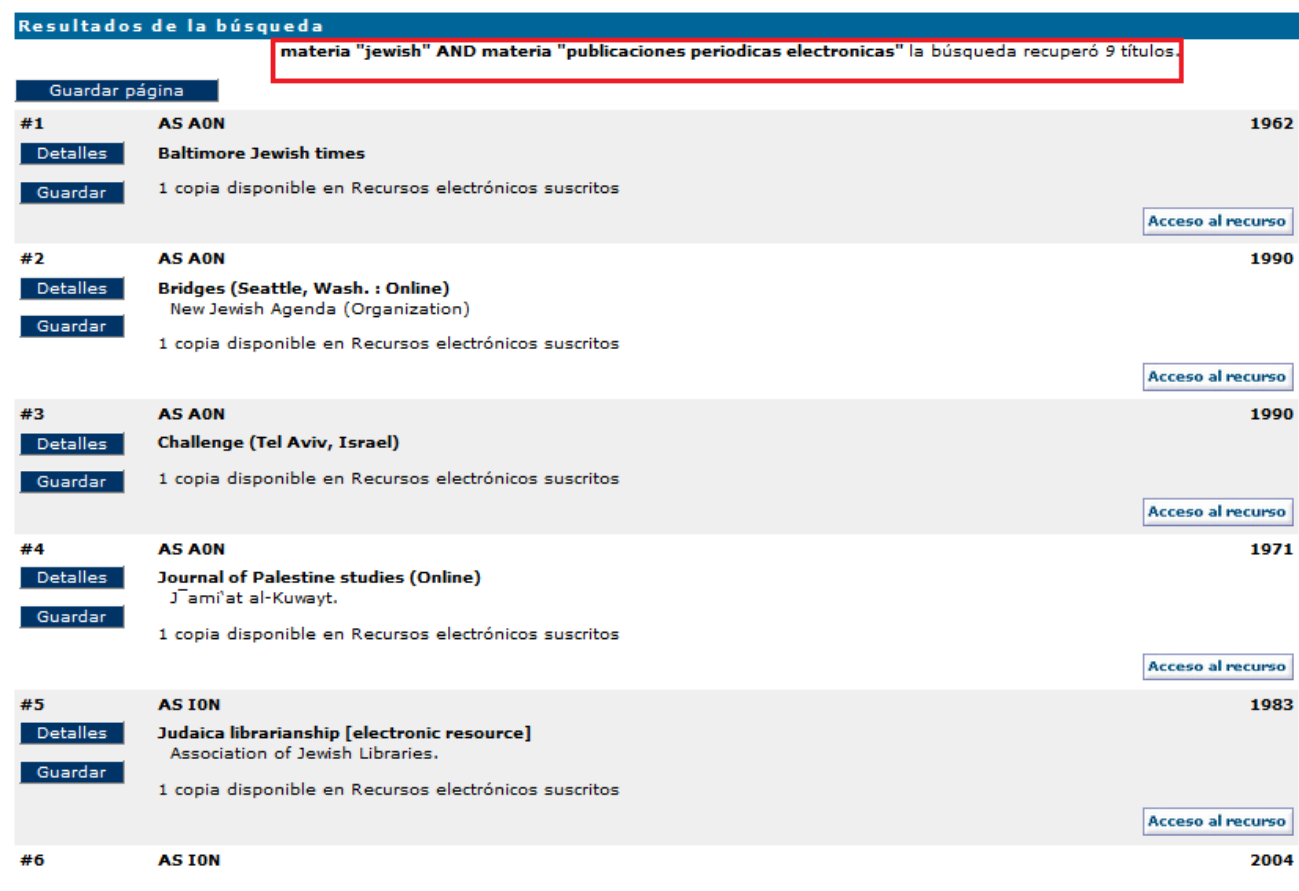

Si queremos obtener las revistas de una **editorial** concreta, integradas en un portal (por ejemplo, Sage, ScienceDirect, Springer, Wiley…), escribiremos el nombre del portal en el campo **serie**.

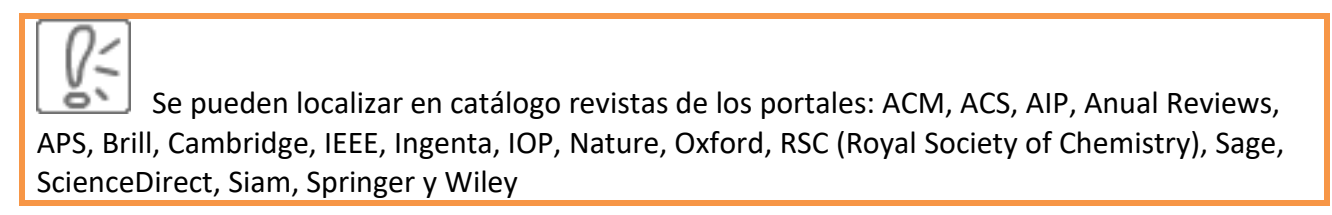

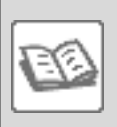

EJEMPLO Buscamos revistas electrónicas sobre la *historia de los judíos integradas en determinados portales*

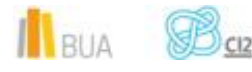

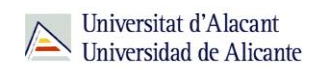

 $\blacktriangledown$ 

 $\blacktriangledown$ 

 $\overline{\phantom{a}}$ 

 $\overline{\phantom{a}}$ 

 $\color{blue}\star$ 

 $\overline{\phantom{0}}$ 

 $\overline{\phantom{a}}$ 

 $\blacktriangledown$ 

#### Búsqueda avanzada **Todos los campos** Ÿ  $\overline{\phantom{a}}$ autor  $\overline{\phantom{a}}$ Ÿ Ÿ título jeW\$  $\blacktriangledown$ Ÿ publicaciones periodicas electronicas materia  $\overline{\phantom{a}}$  $\bar{\star}$ springer OR wiley OR sage OR oxford Ÿ serie título de publicación periódica  $\overline{\phantom{a}}$ Ÿ **ISBN**  $\bar{\mathbf{v}}$ Ÿ **ISSN**  $\color{blue}\star$ **Buscar Restablecer** idioma: CUALQUIERA v formato: Cualquiera  $\blacktriangledown$ tipo de préstamo: Cualquiera  $\overline{\phantom{a}}$ Localización: Cualquiera año de pub.: ordenar por: Título  $\blacktriangledown$

Este sería el resultado:

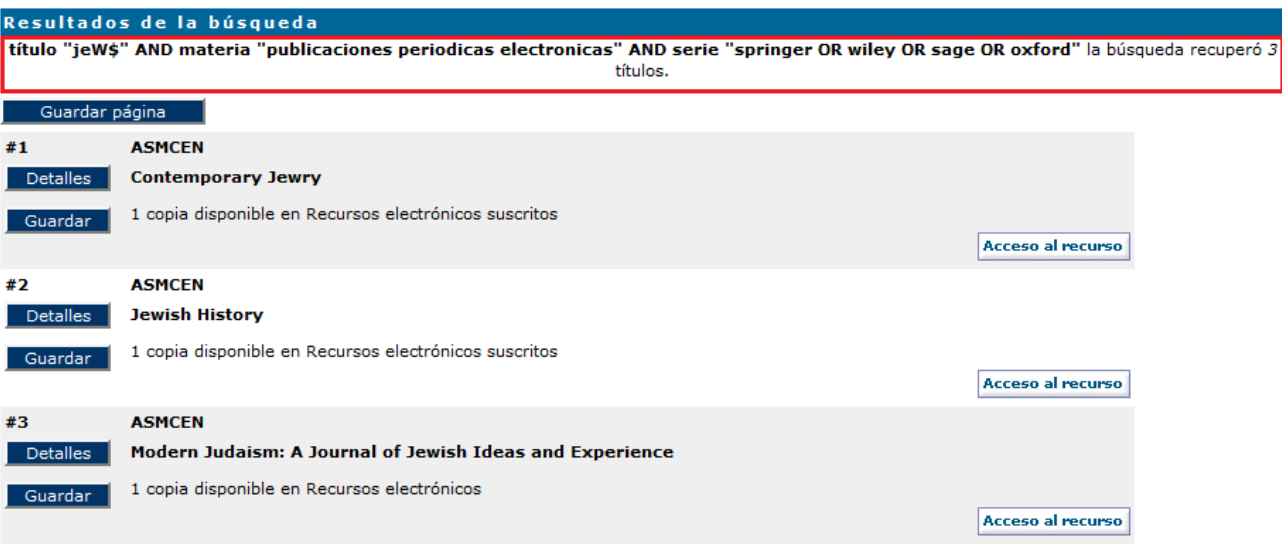

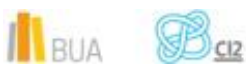

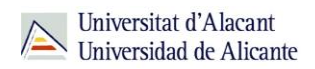

Podemos utilizar todos los campos que hemos mencionado antes o sólo la combinación de alguno de ellos.

Dado que, como hemos dicho anteriormente, en una búsqueda de revistas electrónicas por materia, no se recuperarán todas las revistas suscritas por la universidad, hemos optado por realizar una búsqueda por título de publicación periódica y hemos introducido el término que nos interesa en inglés en el campo correspondiente. La materia de forma siempre debe ir en castellano.

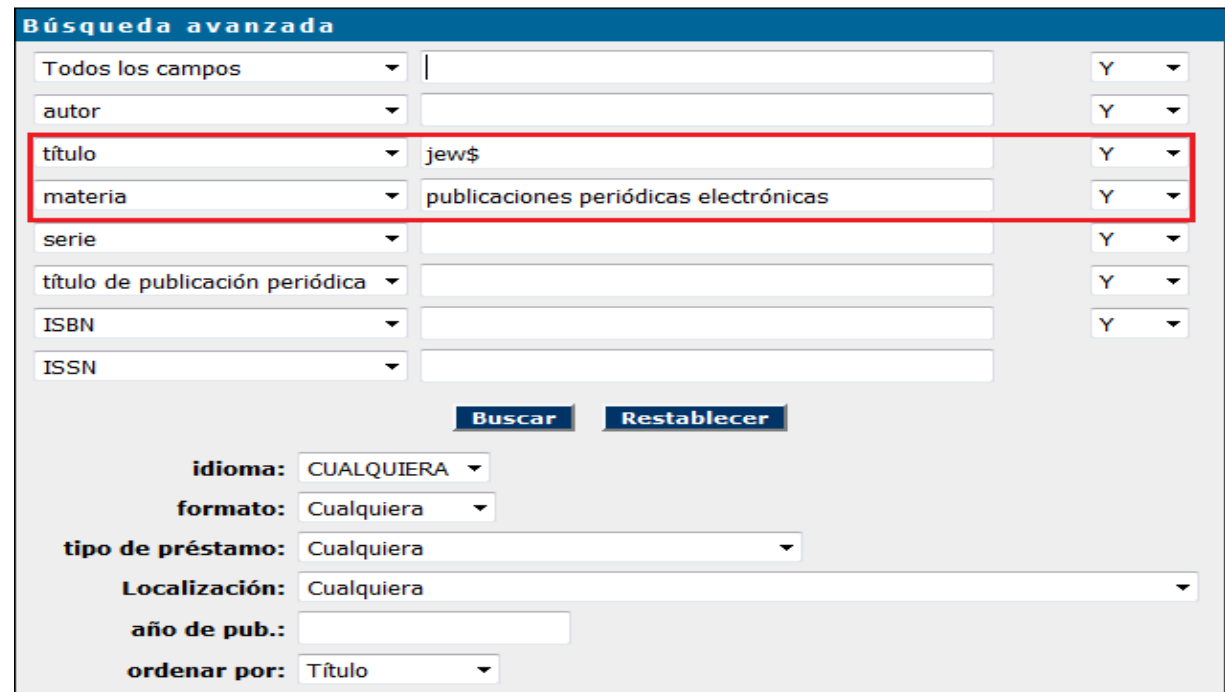

Uno de los resultados que podríamos obtener sería:

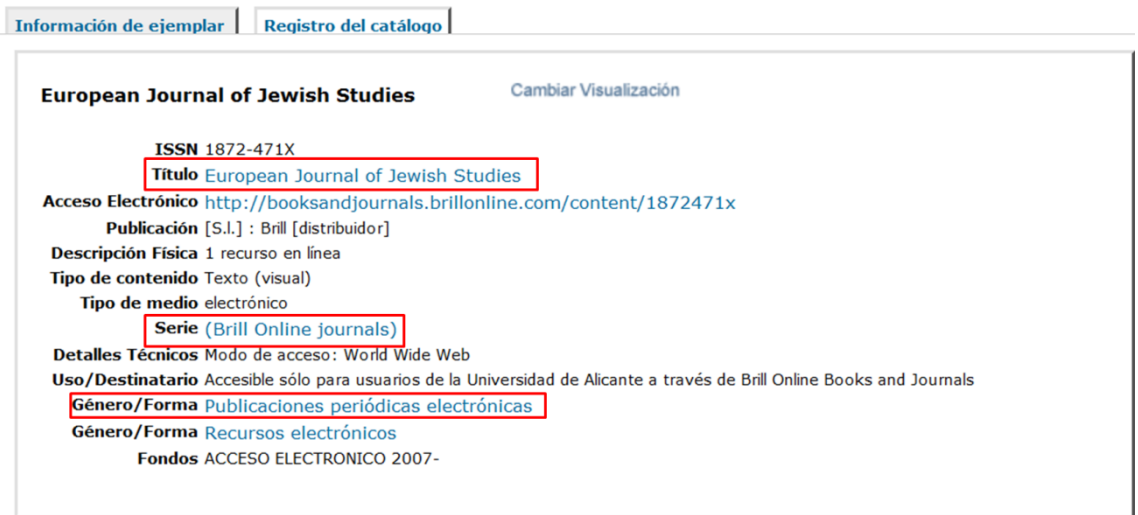

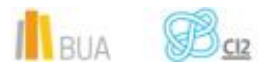

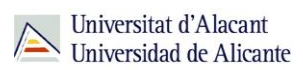

## **Búsqueda y localización de libros electrónicos**

En el catálogo también puedes buscar y localizar libros en formato electrónico. Generalmente son libros suscritos y, en su mayor parte, provienen de portales y de editores, por lo que la materia principal suele estar en inglés.

Puedes localizarlos a través de la **búsqueda avanzada**, utilizando el subencabezamiento de forma **Libros electrónicos**. Si queremos obtener los libros de un **editor** concreto (por ejemplo Tirant lo Blanch, ScienceDirect, Springer, Wiley…), escribiremos el nombre del editor en el campo **serie** (excepto la colección de Ebrary y la de E-libro, que se buscan en el campo **autor**).

Además, podemos recuperar la mayoría de los libros electrónicos que están en portales si utilizamos el subencabezamiento **recursos electrónicos** o el localizador **Recursos electrónicos suscritos**.

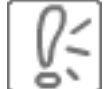

 Además de la colección de Tirant lo Blanch, se pueden localizar en catálogo libros-e de los portales Ebrary, IEEE, Safari, ScienceDirect, Springer y Wiley.

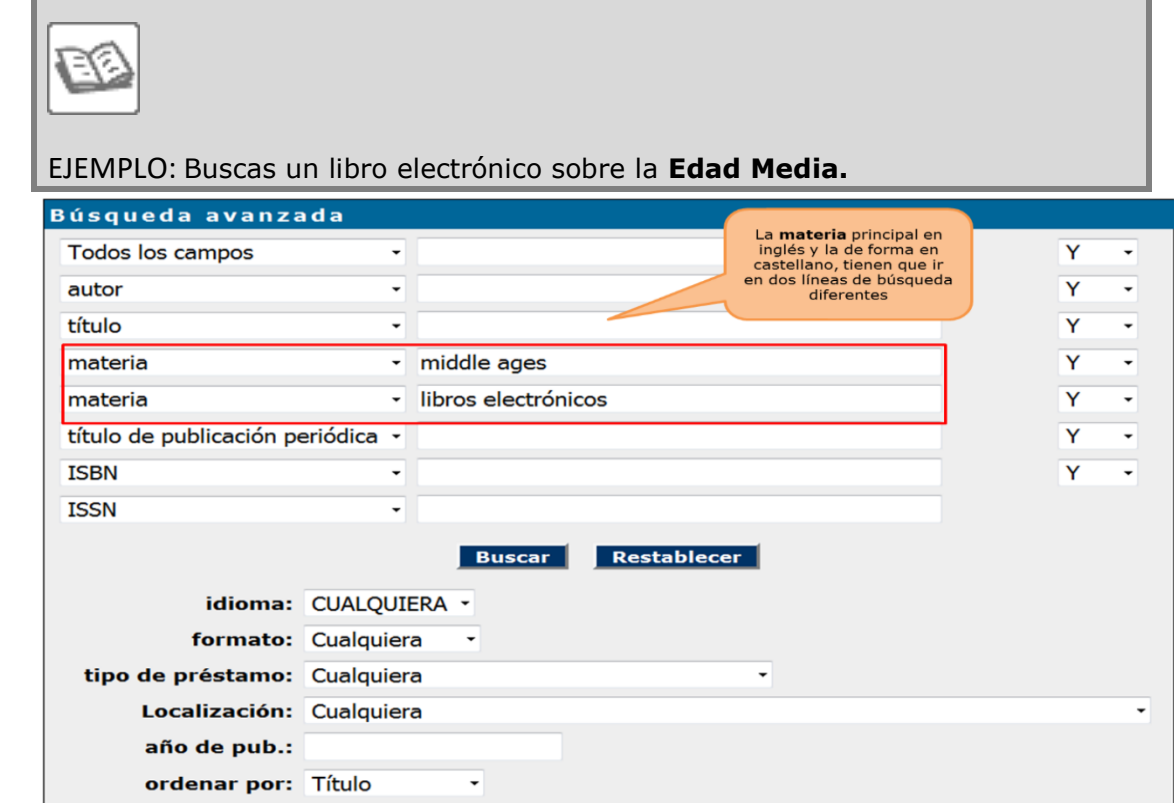

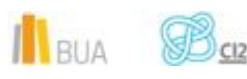

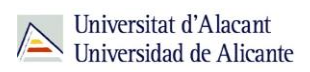

## Estos serían los resultados:

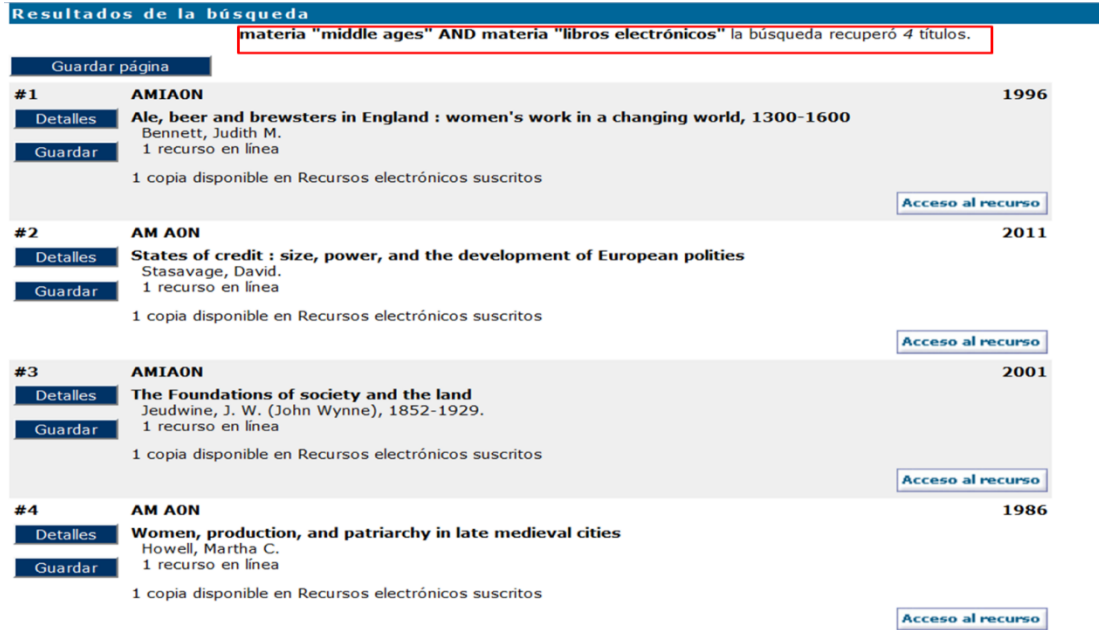

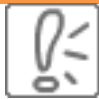

No olvides que, además de estas colecciones, la BUA dispone de otros libros electrónicos que suelen tener las materias en castellano, y que no todos los libros electrónicos procedentes de portales tienen materia que indique su contenido, sí la materia que indica que es un libro electrónico. Por ese motivo, si haces una búsqueda de libros electrónicos por materia (en castellano o inglés), no recuperarás todos los que la universidad tiene suscritos

## **Para finalizar**

En esta unidad has aprendido a:

- **buscar por materia para obtener los resultados que más se adecúen a tu necesidad de** información
- navegar por referencias cruzadas para ampliar y/o afinar tu búsqueda
- **buscar materias con subencabezamientos para limitar los resultados a tus necesidades** de información

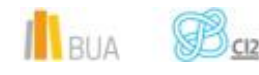

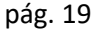

*Catálogo UA avanzado*

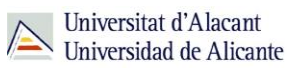

- combinar las materias con otros campos de búsqueda para afinar aún más la búsqueda
- **In** localizar las revistas que hay sobre un tema e interpretar los datos que te proporciona el registro de una revista para poder acceder a la información que te interesa.

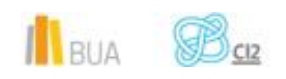